PRUEBA DE HABILIDADES PRÁCTICAS

#### FERNANDO ANGARITA SALCEDO

UNIVERSIDAD NACIONAL ABIERTA Y A DISTANCIA ESCUELA CIENCIAS BÁSICAS, TECNOLOGÍA E INGENIERÍA PROGRAMA INGENIERÍA DE SISTEMAS BOGOTÁ 2019

PRUEBA DE HABILIDADES PRÁCTICAS

#### FERNANDO ANGARITA **SALCEDO**

#### INFORME DE PRACTICA FINAL PARA OBTAR PARA EL TITULO DE INGENIERO DE SISTEMAS

Tutor: Efrain Alejandro Perez Ingeniero de sistemas, tutor virtual

UNIVERSIDAD NACIONAL ABIERTA Y A DISTANCIA ESCUELA CIENCIAS BÁSICAS, TECNOLOGÍA E INGENIERÍA PROGRAMA INGENIERÍA DE SISTEMAS BOGOTÁ 2019

# TABLA DE CONTENIDO

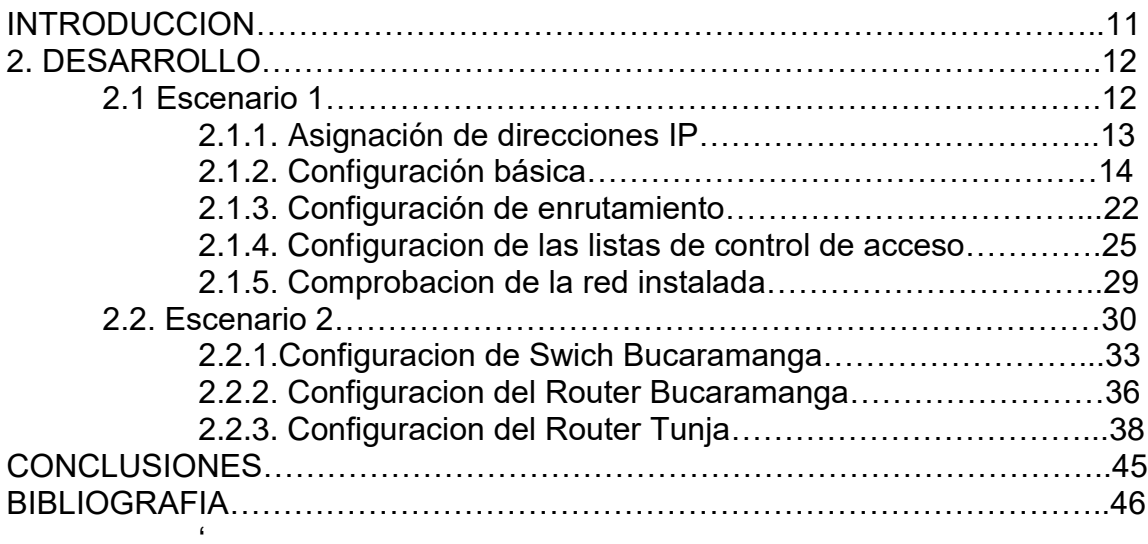

## LISTA DE TABLAS

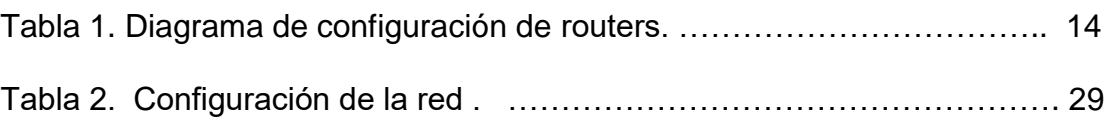

## Pag

## LISTA DE FIGURAS

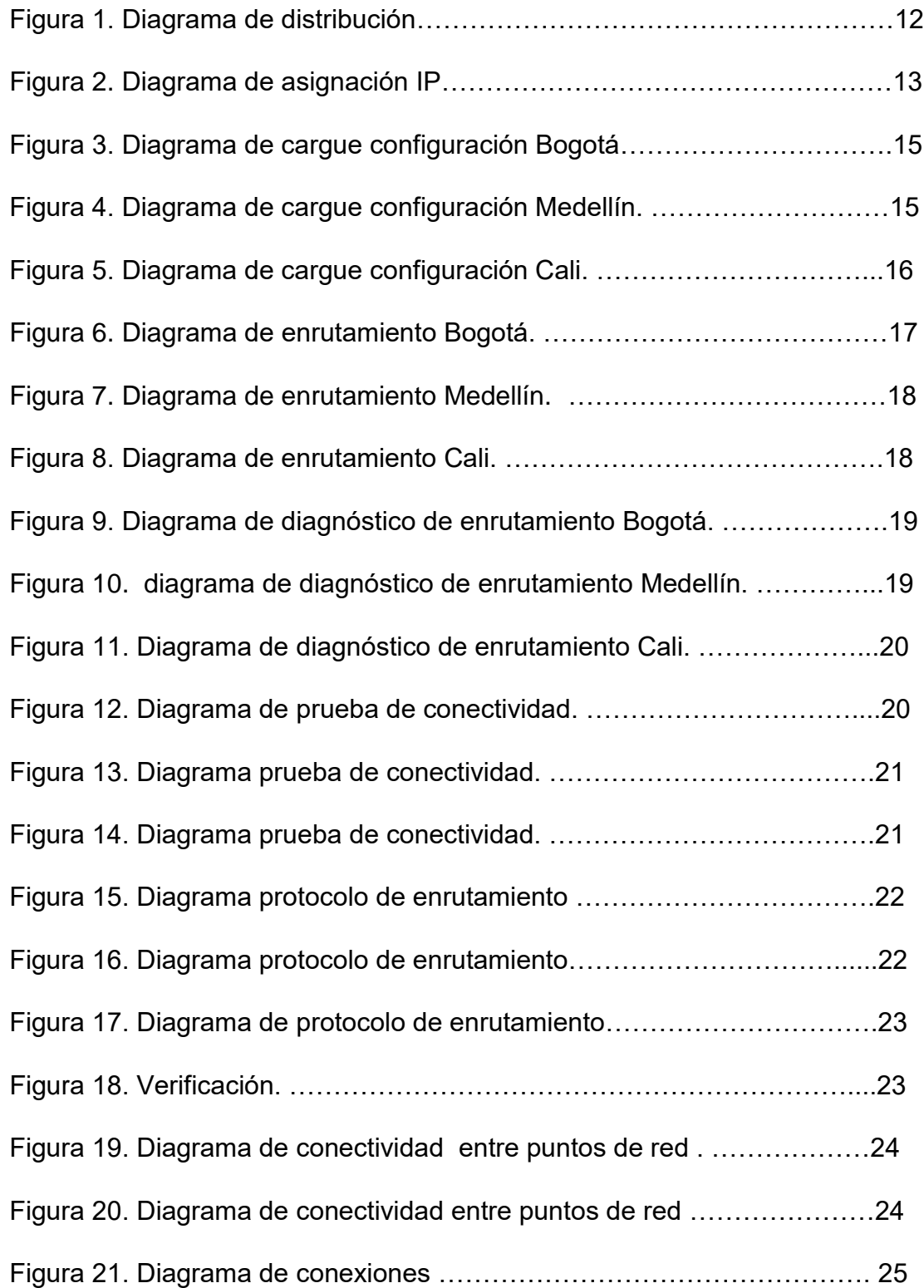

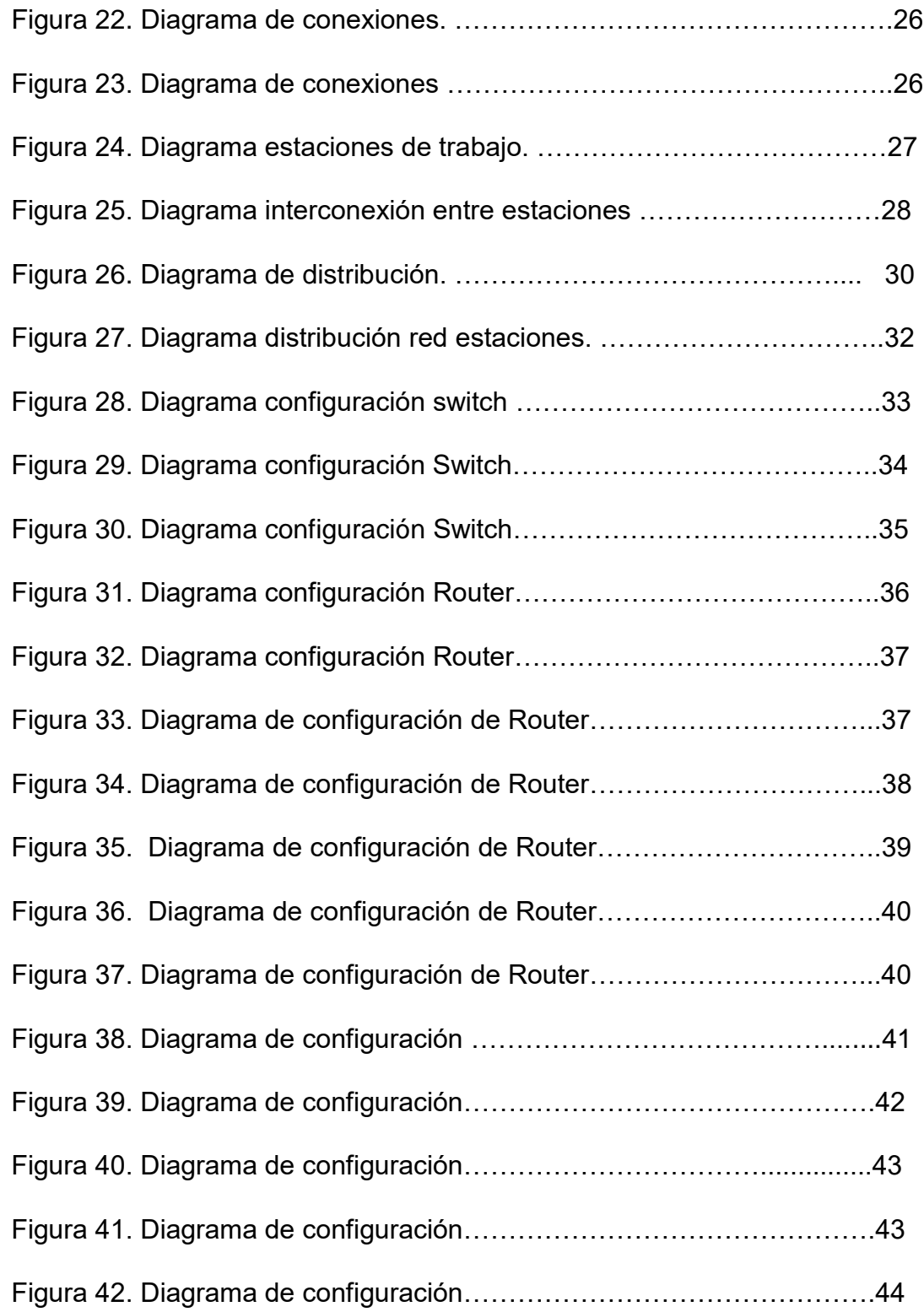

Figura 43. Diagrama de configuracion……………………………………….44

#### GLOSARIO

**LAN**: LAN son las siglas de "Local Area Network", es decir, Red de área local.Una Red LAN conecta diferentes ordenadores en un área pequeña, como un edificio o una habitación, lo que permite a los usuarios enviar, compartir y recibir archivos.

**ROUTER**: router es un dispositivo de hardware que permite la interconexión de ordenadores en red. El router o enrutador es un dispositivo que opera en capa tres de nivel de 3. Así, permite que varias redes u ordenadores se conecten entre sí y, por ejemplo, compartan una misma conexión de Internet

**ROUTING**: routing es el proceso de determinar el mejor camino para realizar el encaminamiento. En otras palabras, routing es el proceso que se realiza para determinar las tablas de encaminamiento.

**SWITCHING**: utiliza para conectar varios dispositivos a través de la misma red dentro de una misma oficina o edificio. Se utiliza el switching cuando queremos transportar datos de un sitio a otro con la capacidad de tener menos colisiones posibles dentro de la misma red

#### RESUMEN

Podemos decir que el mundo ha evolucionado a través de la historia de una manera realmente significativa en todos los ámbitos, pero se aprecia es la evolución tecnológica la que más ha sentido sus cambios estructurales desde su raíz, es por eso que hoy en día hablar de tecnología es como revisar nuestro menú alimenticio del día y permite como estudiante de este programa a someter el aprendizaje adquirido a la realidad de comunicación y de servicios que se pueden encontrar en el circulo y las diferentes maneras de acoplar todos estos desarrollos tecnológicos que se brindaron en el presente diplomado como lo fue el CCNA1 que desglosa las bases principales de redes o el CCNA2 en la práctica del routing y switching las cuales de manera complementaria nos dan un sinnúmero de eventos que se pueden presentar en un escenario laboral y que indiscutiblemente ponen a prueba nuestro conocimiento y habilidad que como profesionales de ingeniería debemos desarrollar.

Palabras Clave: LAN, red, routing, switching, configuracion, verificación

#### **ABSTRACT**

We can say that the world has evolved throughout history in a really meaningful way in all areas, but if we stop at technological evolution it is the one that has felt its structural changes the most from their roots, that's why today's talk about technology is like reviewing our daily food menu and taking us as a student of this program to subject my learning to the reality of communication and services that we can find in our circle and the different ways link all these technological developments that I had the opportunity to find in this diploma as it was the CCNA1 that breaks down the main network bases or the CCNA2 in the practice of routing and switching which in a complementary way give us a number of events.

Key words: LAN, net, routing, sw,itching, configuration, verification.

#### **1.** INTRODUCCIÓN

En el presente documento se encuentran los contenidos desarrollados en los módulos CCNA1 y CCNA2 dentro del marco del diplomado de profundización Cisco, evalúan y aplican las diferentes temáticas de las redes y los principios de routing y switching y a su vez permite conocer y profundizar en todo el aprendizaje adquirido.

Bajo esta premisa se realizaron ejercicios inherentes a servidores, routers, protocolos, switches y otros, los cuales arrojaron resultados positivos en laboratorio en la semejanza de una red.

## **2.** DESARROLLO

#### **2.1** ESCENARIO 1

Una empresa posee sucursales distribuidas en las ciudades de Bogotá, Medellín y Cali en donde el estudiante será el administrador de la red, el cual deberá configurar e interconectar entre sí cada uno de los dispositivos que forman parte del escenario, acorde con los lineamientos establecidos para el direccionamiento IP, protocolos de enrutamiento y demás aspectos que forman parte de la topología de red.

Descripción del problema

Los requerimientos solicitados son los siguientes:

Parte 1: Para el direccionamiento IP debe definirse una dirección de acuerdo y 7 con el número de hosts requeridos.

Parte 2: Considerar la asignación de los parámetros básicos y la detección de vecinos directamente conectados.

Parte 3: La red y subred establecidas deberán tener una interconexión total, todos los hosts deberán ser visibles y poder comunicarse entre ellos sin restricciones.

Parte 4: Implementar la seguridad en la red, se debe restringir el acceso y comunicación entre hosts de acuerdo con los requerimientos del administrador de red.

Parte 5: Comprobación total de los dispositivos y su funcionamiento en la red. Parte 6: Configuración final.

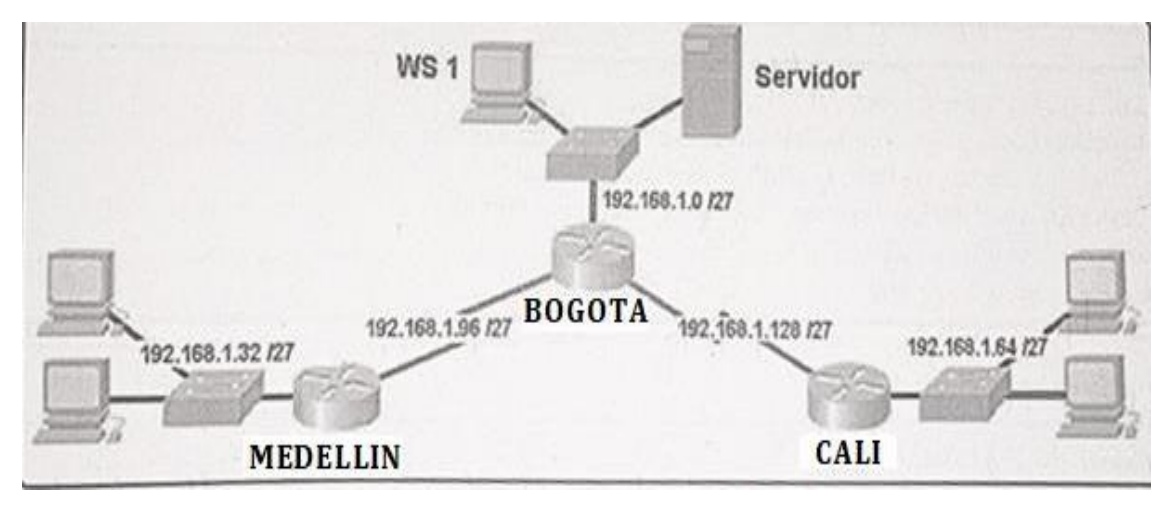

Figura 1. Diagrama de distribución

Desarrollo

Como trabajo inicial se debe realizar lo siguiente:

- Realizar las rutinas de diagnóstico y dejar los equipos listos para su configuración (asignar nombres de equipos, asignar claves de seguridad, etc.

Realizar la conexión física de los equipos con base en la topología dered. Configurar la topología de red, de acuerdo con las siguientes especificaciones:

**2.1.1** Asignación de direcciones IP:

- a. Se debe dividir (subnetear) la red creando una segmentación en ocho partes, para permitir creciemiento futuro de la red corporativa
- b. Asignar una dirección IP a la red.

Figura 2. Diagrama asignación IP

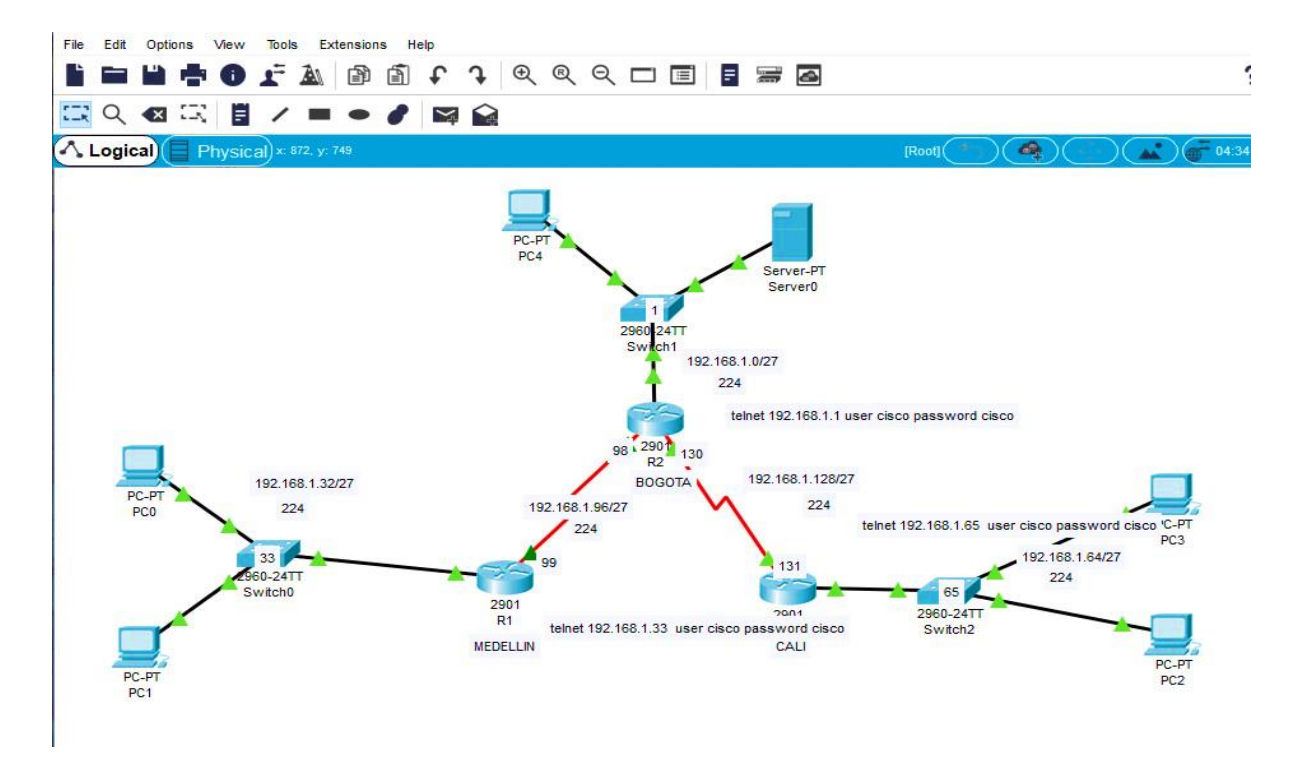

## **2.1.2**: Configuración Básica.

Se procede a completar la tabla con los datos obtenidos posterior a la segmentación realizada, es decir de las subredes diseñadas. Los datos a diligenciar son Nombre de Host, DIreccion de Ip en interfaz serial 0/0

|                                           | R <sub>1</sub>   | R <sub>2</sub>    | R <sub>3</sub> |
|-------------------------------------------|------------------|-------------------|----------------|
| Nombre de Host                            | <b>MEDELLIN</b>  | <b>BOGOTA</b>     | <b>CALI</b>    |
| Dirección de Ip en interfaz<br>Serial 0/0 | 192.168.1.9<br>9 | 192.168.1.9<br>8  | 192.168.1.131  |
| Dirección de Ip en interfaz<br>Serial 0/1 |                  | 192.168.<br>1.130 |                |
| Dirección de Ip en interfaz FA<br>0/0     | 192.168.1.3<br>3 | 192.168.1.1       | 192.168.1.65   |
| Protocolo de enrutamiento                 | Eigrp            | Eigrp             | Eigrp          |
| Sistema Autónomo                          | 200              | 200               | 200            |
| Afirmaciones de red                       | 192.168.1.0      | 192.168.1.0       | 192.168.1.0    |
|                                           |                  |                   |                |

**Tabla 1. Diagrama configuración routers**

A continuación se procede a consultar los datos solicitados en la tabla de los diferentes redes en el primer caso de encuentra Bogotá. Y se procede a completar la tabla anterior

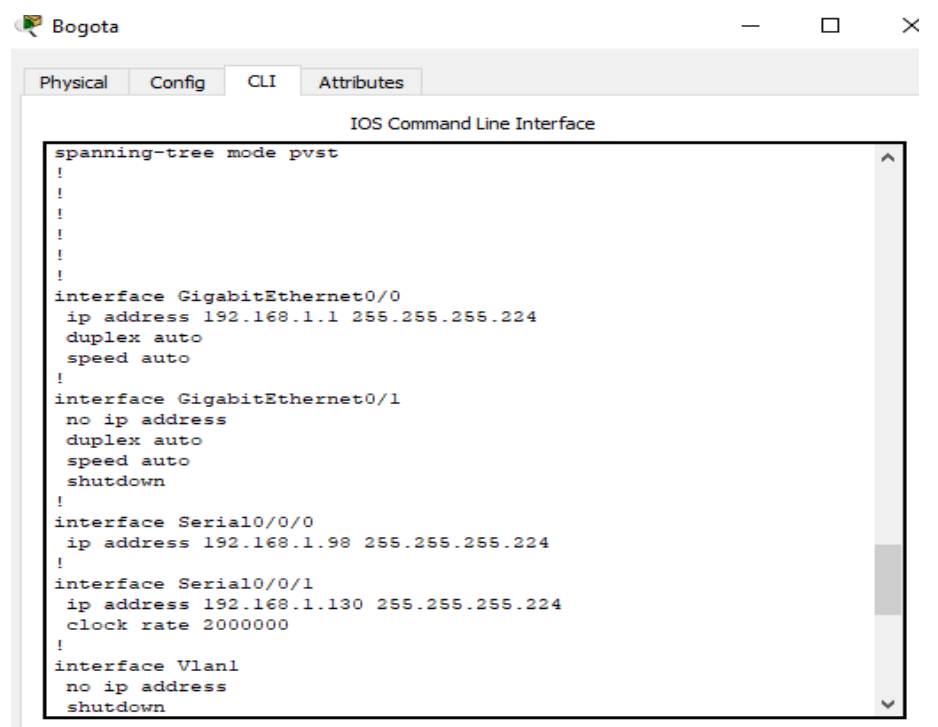

Figura 3. Diagrama Cargue configuración Bogotá

Se indica en la tabla los datos obtenidos que se solicitan en la misma esta vez con la red Medellin

Figura 4. Diagrama Cargue configuración Medellin

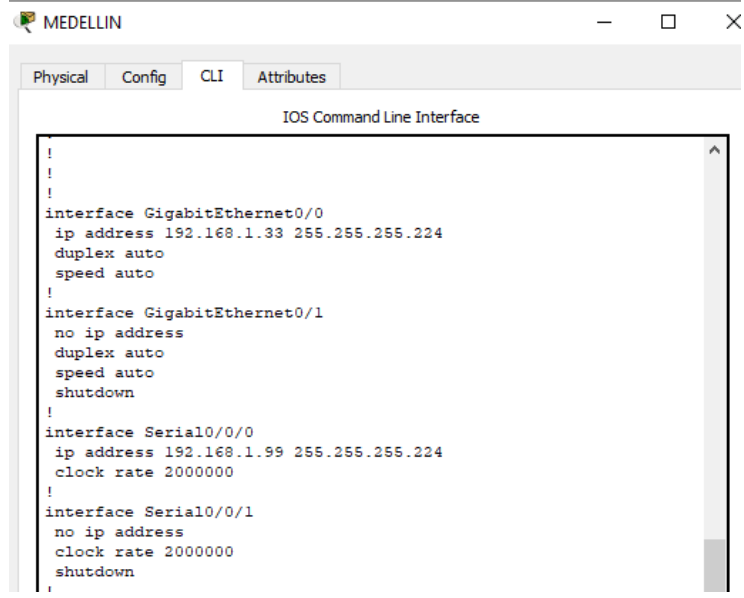

Así como los datos de las anteriores redes se procede a insertar los datos obtenidos en la tabla.

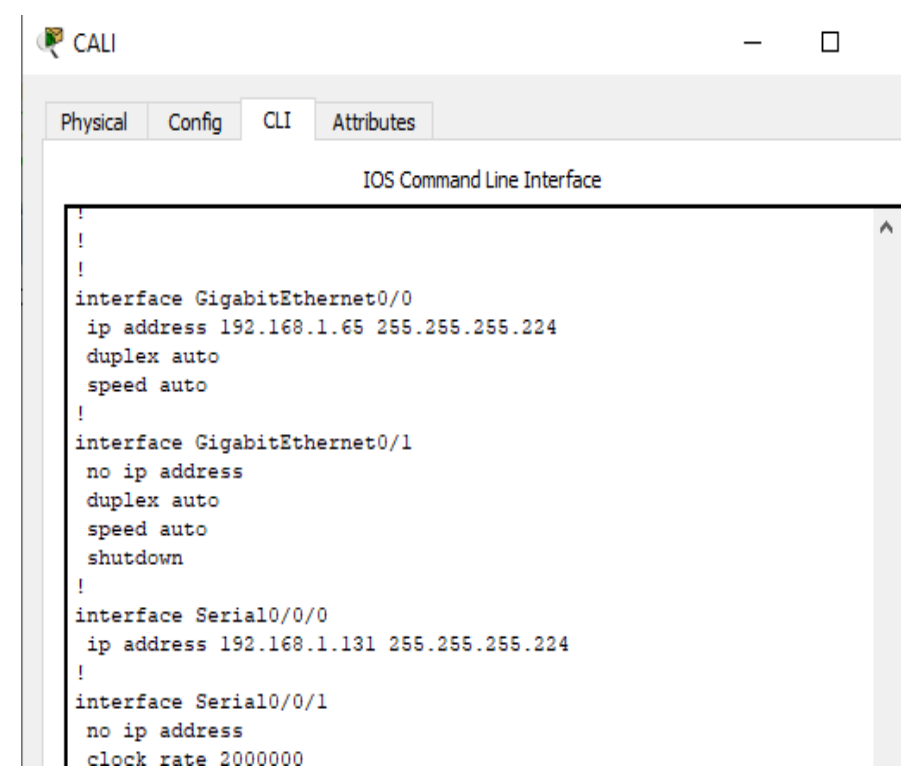

Figura 5. Diagrama de cargue configuración Cali.

Después de cargada la configuración en los dispositivos, es necesario verificar la tabla de enrutamiento en cada uno de los routers para comprobar las redes y sus rutas. A continuación se presentan dichas tablas con la información obtenida.

Figura 6. Diagrama de enrutamiento Bogota

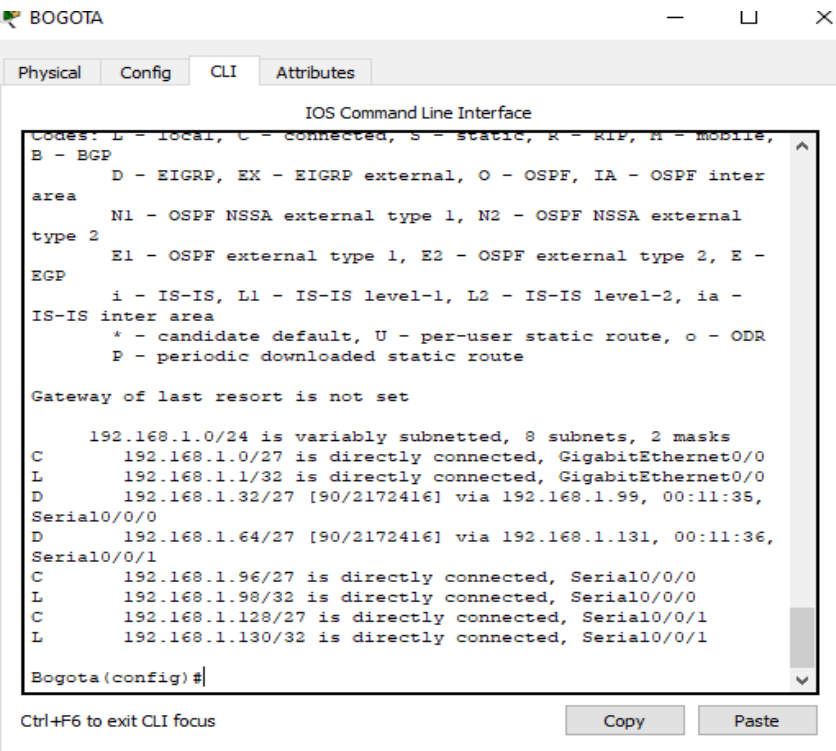

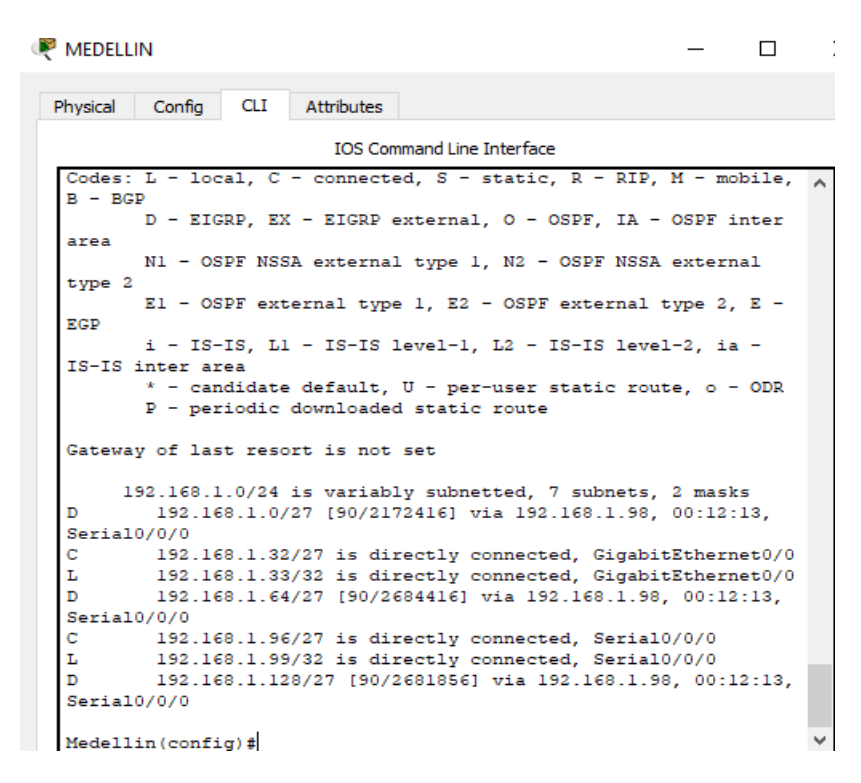

#### Figura 7. Diagrama de enrutamiento Medellín

Figura 8. Diagrama de enrutamiento Cali

| <b>CALI</b>                                                                                                    | $\mathbf{L}$ |  |
|----------------------------------------------------------------------------------------------------|--------------|--|
| Confia<br>CLI<br>Attributes<br>Physical                                                                                 |              |  |
| <b>TOS Command Line Interface</b>                                                                                       |              |  |
| Codes: L - local, C - connected, S - static, R - RIP, M - mobile,<br>$B - BGP$                                          |              |  |
| D - EIGRP, EX - EIGRP external, O - OSPF, IA - OSPF inter<br>area                                                       |              |  |
| N1 - OSPF NSSA external type 1, N2 - OSPF NSSA external                                                                 |              |  |
| type <sub>2</sub><br>$E1 - OSPF$ external type 1, E2 - OSPF external type 2, E -                                        |              |  |
| ECP<br>i - IS-IS, L1 - IS-IS level-1, L2 - IS-IS level-2, ia -                                                          |              |  |
| IS-IS inter area<br>$*$ - candidate default, U - per-user static route, o - ODR<br>P - periodic downloaded static route |              |  |
| Gateway of last resort is not set                                                                                       |              |  |
| 192.168.1.0/24 is variably subnetted, 7 subnets, 2 masks                                                                |              |  |
| 192.168.1.0/27 [90/2172416] via 192.168.1.130, 00:14:59,<br>D<br>Serial0/0/0                                            |              |  |
| 192.168.1.32/27 [90/2684416] via 192.168.1.130, 00:14:58,<br>D                                                          |              |  |
| Serial0/0/0                                                                                                    |              |  |
| c<br>192.168.1.64/27 is directly connected. GigabitEthernet0/0                                                          |              |  |
| 192.168.1.65/32 is directly connected, GigabitEthernet0/0<br>L.                                                         |              |  |
| D<br>192.168.1.96/27 [90/2681856] via 192.168.1.130, 00:14:58,                                                          |              |  |
| Serial0/0/0                                                                                                    |              |  |
| с<br>192.168.1.128/27 is directly connected, Serial0/0/0<br>г<br>192.168.1.131/32 is directly connected, Serial0/0/0    |              |  |

 $\times$ 

Realizar un diagnóstico de vecinos usando el comando cdp.

Figura 9. Diagrama de diagnóstico de enrutamiento Bogotá

```
Bogota#sh cdp neighbors
Capability Codes: R - Router, T - Trans Bridge, B - Source Route
Bridge
                 S - Switch, H - Host, I - IGMP, r - Repeater, P
- Phone
Device ID
            Local Intrfce Holdtme
                                       Capability
                                                   Platform
Port ID
            Giq 0/0s
Switch
                             155
                                                    2960
Fas 0/1Router
            Ser 0/0/1163
                                            R
                                                    C2900
Ser 0/0/0
Medellin
            Ser 0/0/0
                             155
                                            R
                                                    C2900
Ser 0/0/0
Bogota#
```
Figura 10. diagrama de diagnóstico de enrutamiento Medellín

```
Medellin#SHOw CDp ne
Medellin#SHOw CDp neighbors
Capability Codes: R - Router, T - Trans Bridge, B - Source Route
Bridge
                  S - Switch, H - Host, I - IGMP, r - Repeater, P
- Phone
             Local Intrfce
Device ID
                             Holdtme
                                         Capability
                                                       Platform
Port ID
Switch
             Giq 0/0122
                                              s
                                                       2960
Fas 0/1Ser 0/0/0Bogota
                               130
                                              \mathbb{R}C2900
Ser 0/0/0
Medellin#
```
Figura 11. Diagrama de diagnóstico de enrutamiento Cali

```
Router#sh cdp ne
Router#sh cdp neighbors
Capability Codes: R - Router, T - Trans Bridge, B - Source Route
Bridge
                 S - Switch, H - Host, I - IGMP, r - Repeater, P
- Phone
Device ID
            Local Intrfce Holdtme Capability
                                                  Platform
Port ID
            Giq 0/0Switch
                             134
                                            s
                                                   2960
Fas 0/1Ser 0/0/0
Bogota
                             142
                                            R
                                                   C2900Ser 0/0/1Router#
```
Realizar una prueba de conectividad en cada tramo de la ruta usando Ping.

Figura 12. Diagrama de prueba de conectividad

```
C: \SC: \>C:\>ping 192.168.1.35
Pinging 192.168.1.35 with 32 bytes of data:
Reply from 192.168.1.35: bytes=32 time<lms TTL=128
Reply from 192.168.1.35: bytes=32 time<lms TTL=128
Reply from 192.168.1.35: bytes=32 time<lms TTL=128
Reply from 192.168.1.35: bytes=32 time<lms TTL=128
Ping statistics for 192.168.1.35:
    Packets: Sent = 4, Received = 4, Lost = 0 (0% los
Approximate round trip times in milli-seconds:
    Minimum = 0ms, Maximum = 0ms, Average = 0msC: \S
```
Figura 13. Diagrama prueba de conectividad

```
Pinging 192.168.1.67 with 32 bytes of data:
Reply from 192.168.1.67: bytes=32 time=2ms TTL=128
Reply from 192.168.1.67: bytes=32 time=lms TTL=128
Reply from 192.168.1.67: bytes=32 time<lms TTL=128
Reply from 192.168.1.67: bytes=32 time<lms TTL=128
Ping statistics for 192.168.1.67:
    Packets: Sent = 4, Received = 4, Lost = 0 (0% loss
Approximate round trip times in milli-seconds:
   Minimum = 0ms, Maximum = 2ms, Average = 0msC: \S
```
Figura 14. Diagrama prueba de conectividad

```
Packet Tracer PC Command Line 1.0
C:\ >ping 192.168.1.3
Pinging 192.168.1.3 with 32 bytes of data:
Reply from 192.168.1.3: bytes=32 time=1ms TTL=128
Reply from 192.168.1.3: bytes=32 time<lms TTL=128
Reply from 192.168.1.3: bytes=32 time<lms TTL=128
Reply from 192.168.1.3: bytes=32 time<lms TTL=128
Ping statistics for 192.168.1.3:
    Packets: Sent = 4, Received = 4, Lost = 0 (0% loss
Approximate round trip times in milli-seconds:
   Minimum = 0ms, Maximum = 1ms, Average = 0ms
```
**2.1.3** Configuración de Enrutamiento.

Asignar el protocolo de enrutamiento EIGRP a los routers considerando el direccionamiento diseñado

Figura 15. Diagrama protocolo de enrutamiento

# **BOGOTÁ**

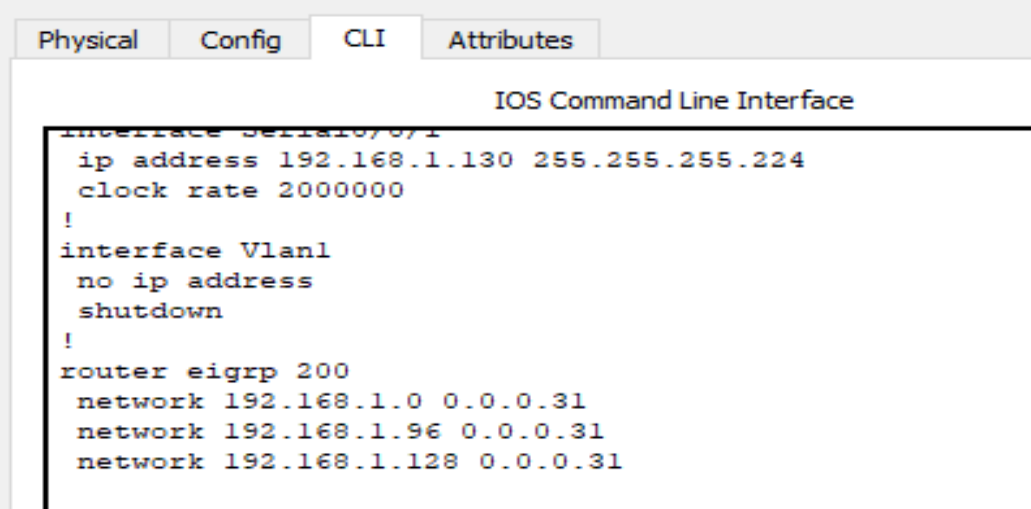

Figura 16. Diagrama protocolo de enrutamiento

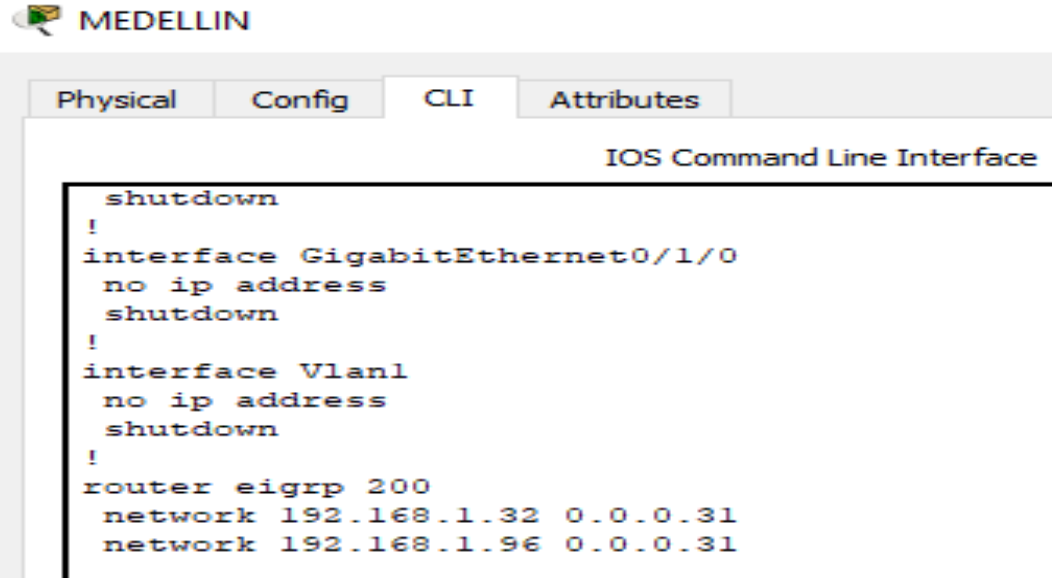

Figura 17. Diagrama de protocolo de enrutamiento

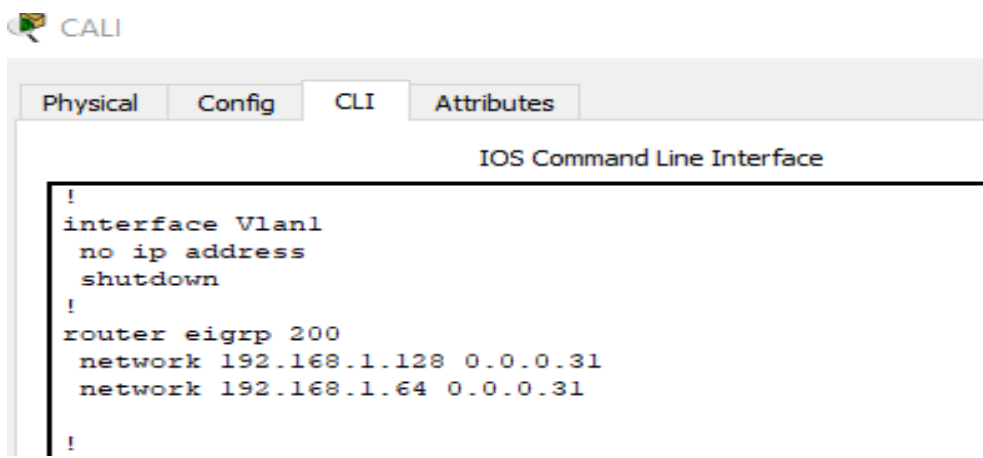

Verificar si existe vecindad con los Routers configurados con EIGRP.

Figura 18. Verificación

|                                                                           |                               | Fire Last Status Source Destination Type Color Time(sec) Periodic Num Edit Delete |  |  |       |   |            |      |
|---------------------------------------------------------------------------|-------------------------------|-----------------------------------------------------------------------------------|--|--|-------|---|------------|------|
| <b>A pa pa pa pa pa pa</b><br>321 Generic Generic 1841 262004 2621XM 2811 | Scenario 0<br>$\vee$          | Successful MEDE CALI ICMP                                                         |  |  | 0.000 | N | $0$ (edit) | (del |
|                                                                           | Delete<br>New                 |                                                                                   |  |  |       |   |            |      |
|                                                                           |                               |                                                                                   |  |  |       |   |            |      |
| 2620XM                                                                    | <b>Toggle PDU List Window</b> |                                                                                   |  |  |       |   |            |      |

Realizar un diagnóstico para comprobar que cada uno de los puntos de la red se puedan ver y tengan conectividad entre sí. Realizar esta prueba desde un host de la red LAN del router CALI, primero a la red de MEDELLIN y luego al servidor.

Figura 19. Diagrama de conectividad entre puntos de red

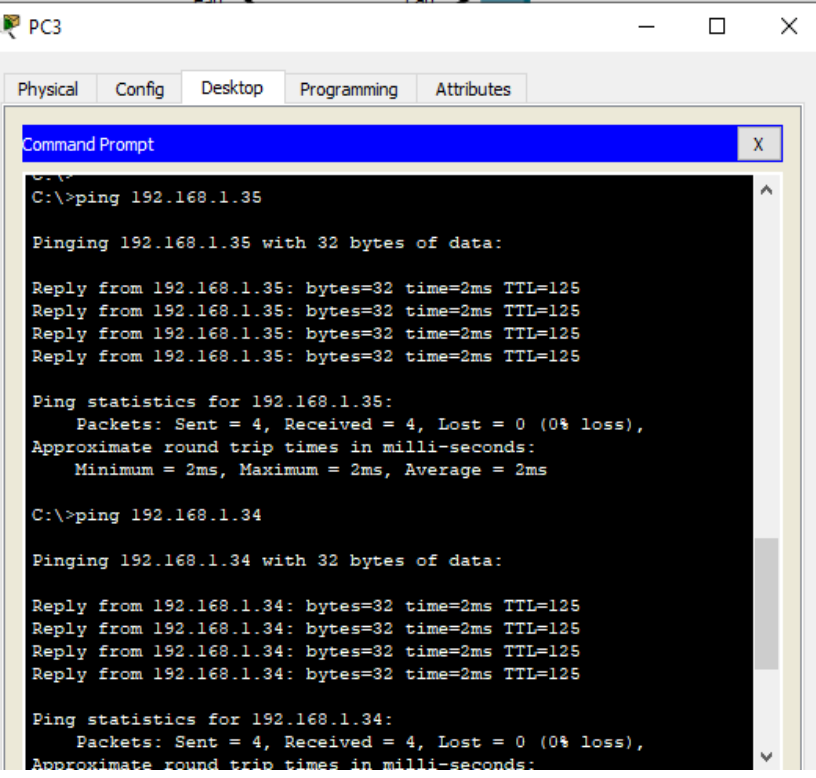

Figura 20. Diagrama de conectividad entre puntos de red

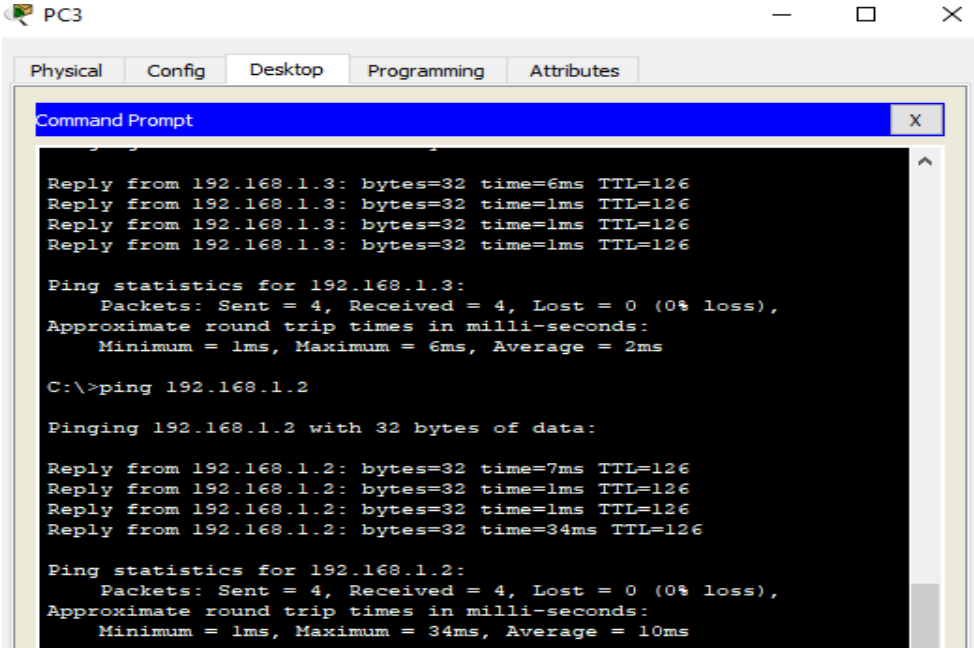

**2.1.4** Configuración de las listas de Control de Acceso.

En este momento cualquier usuario de la red tiene acceso a todos sus dispositivos y estaciones de trabajo. El jefe de redes le solicita implementar seguridad en la red. Para esta labor se decide configurar listas de control de acceso (ACL) a los Routers.

Las condiciones para crear las ACL son las siguientes:

Cada router debe estar habilitado para establecer conexiones Telnet con los demás routers y tener acceso a cualquier dispositivo en la red.

Figura 21. Diagrama de conexiones

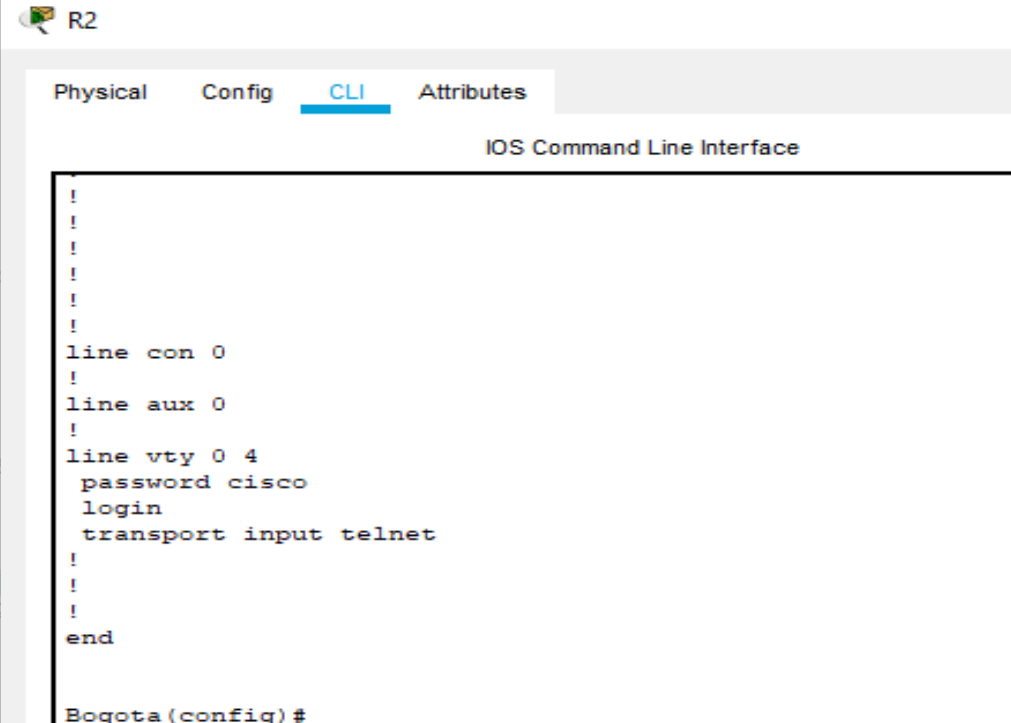

Figura 22. Diagrama de conexiones.

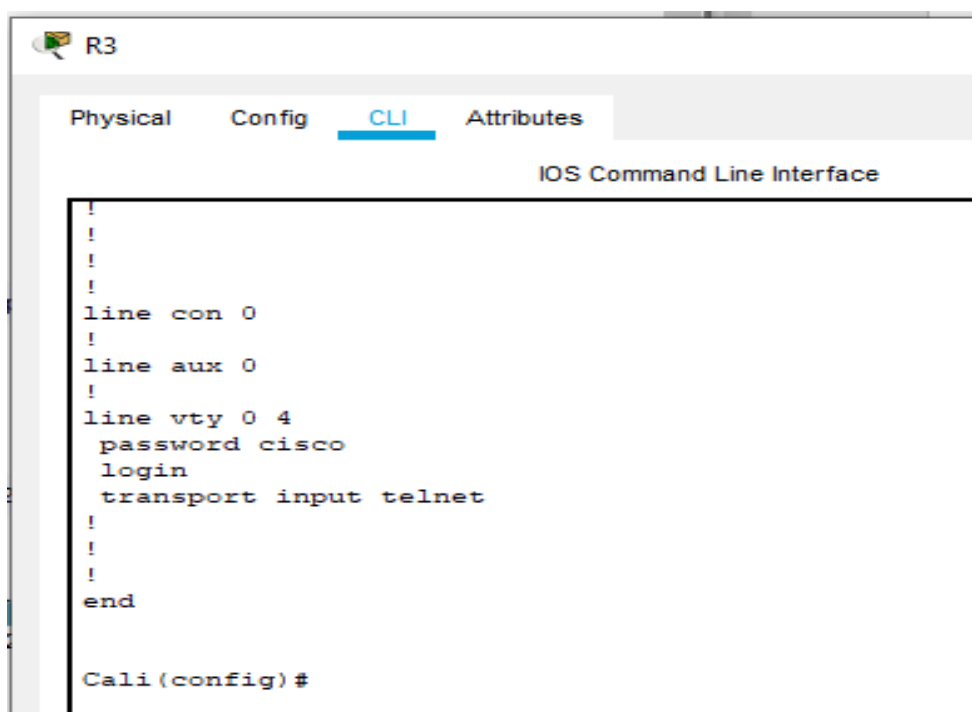

Figura 23. Diagrama de conexiones

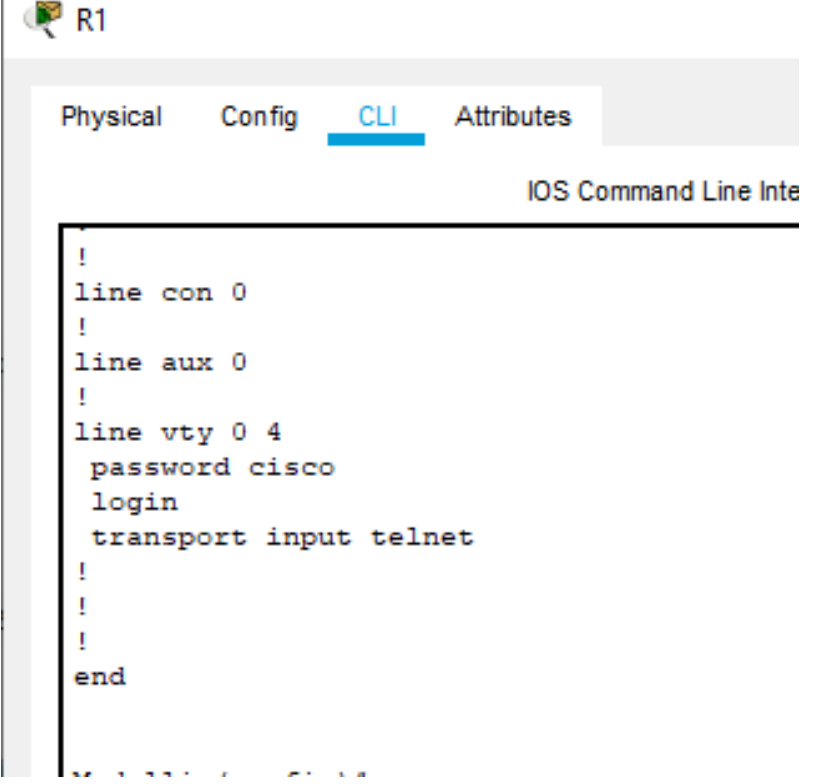

El equipo WS1 y el servidor se encuentran en la subred de administración. Solo el servidor de la subred de administración debe tener acceso a cualquier otro dispositivo en cualquier parte de la red.

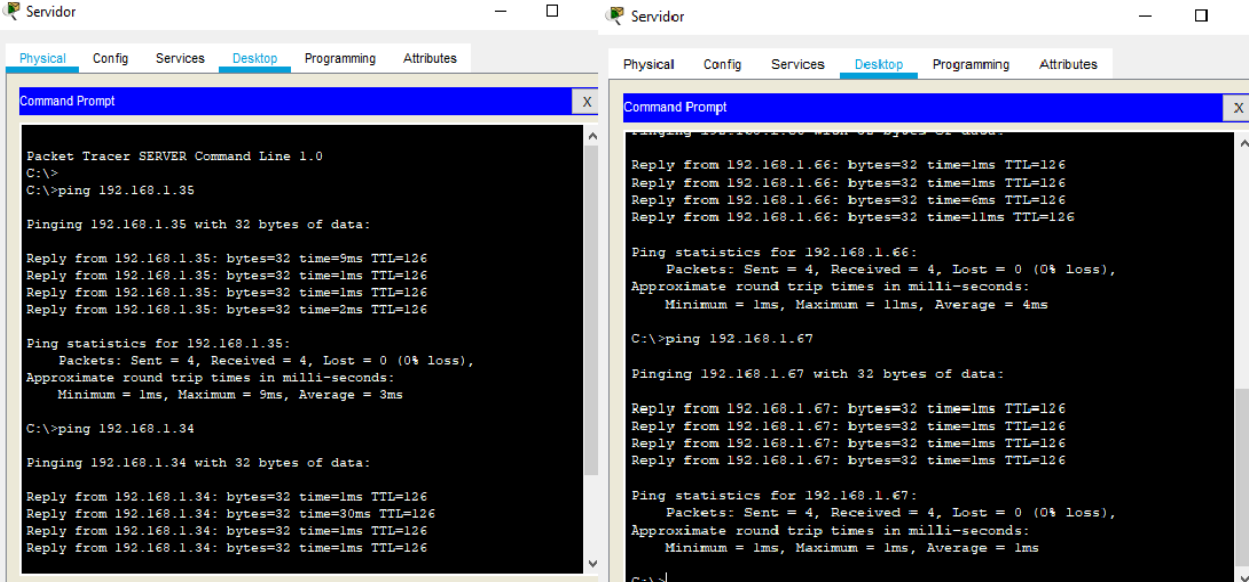

Figura 24. Diagrama estaciones de trabajo

Las estaciones de trabajo en las LAN de MEDELLIN y CALI no deben tener acceso a ningún dispositivo fuera de su subred, excepto para interconectar con el servidor.

Figura 25 Diagrama interconexión entre estaciones

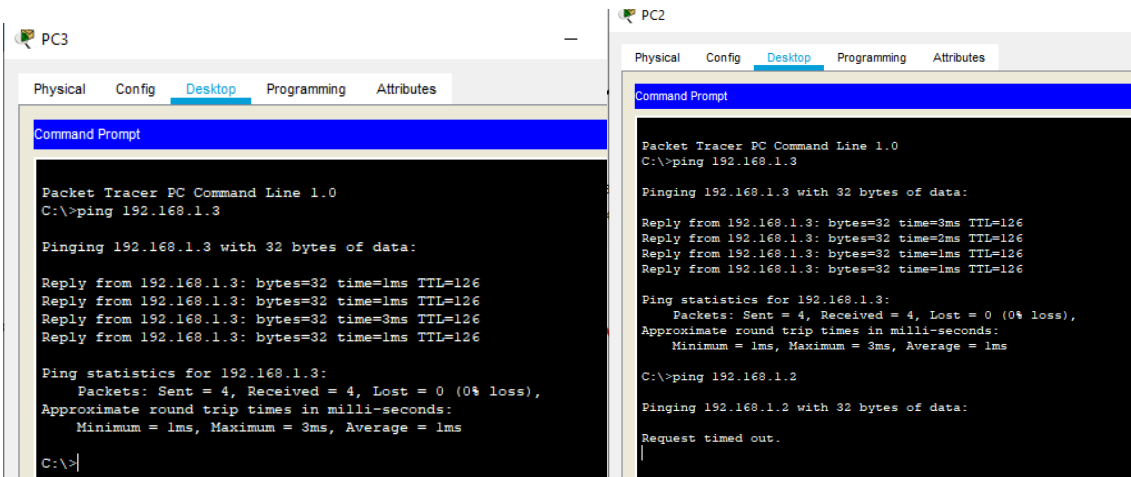

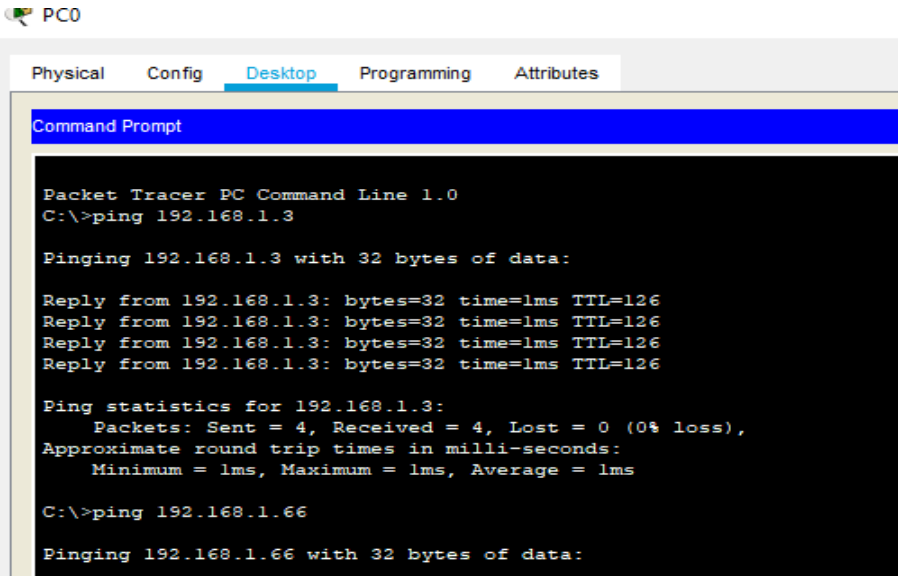

**2.1.5** Comprobación de la red instalada.

Se debe probar que la configuración de las listas de acceso fue exitosa. Comprobar y Completar la siguiente tabla de condiciones de prueba para confirmar el óptimo funcionamiento de la red.

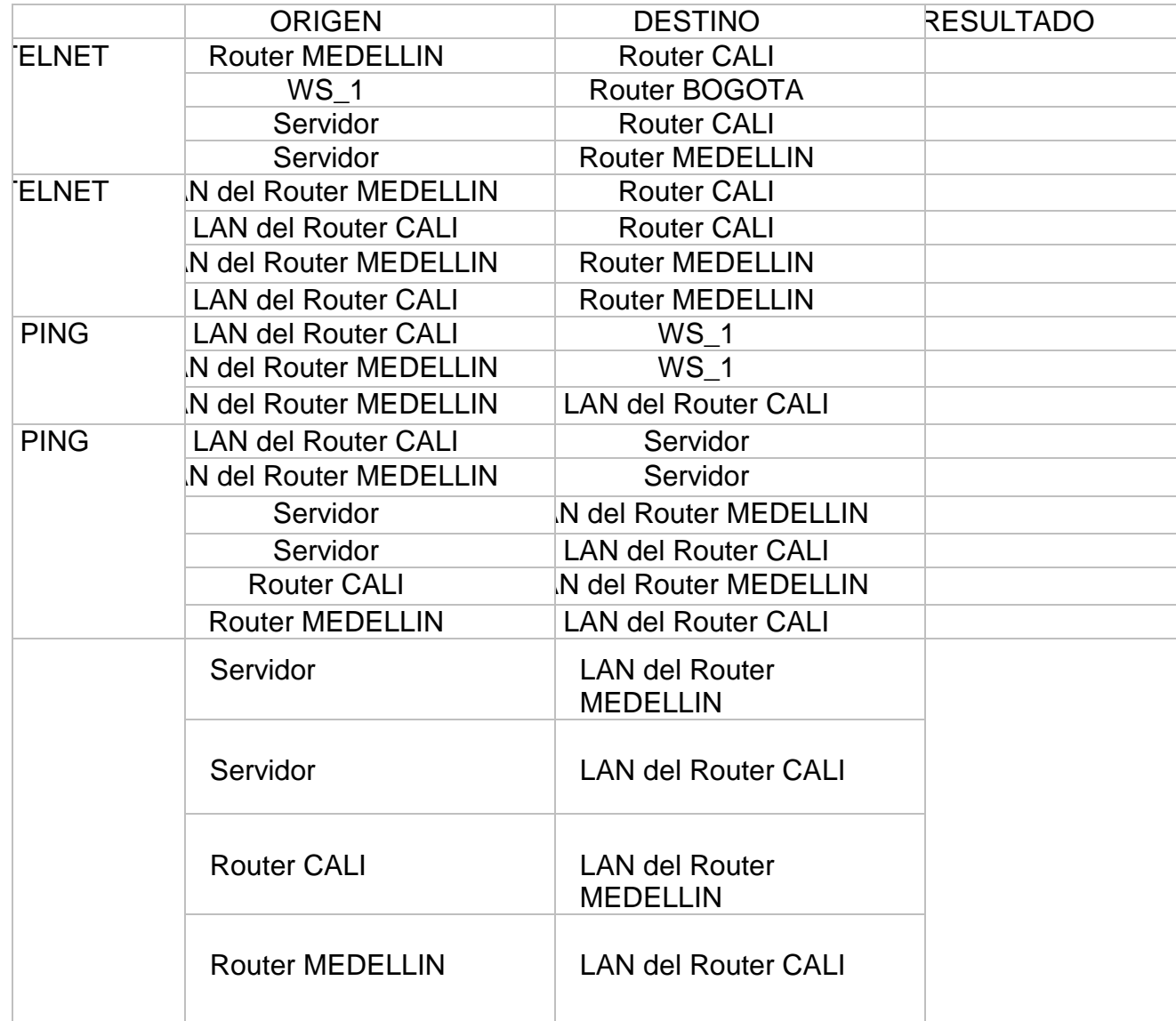

#### **Tabla 2. Comprobación de la red**

## **2,2** ESCENARIO 2.

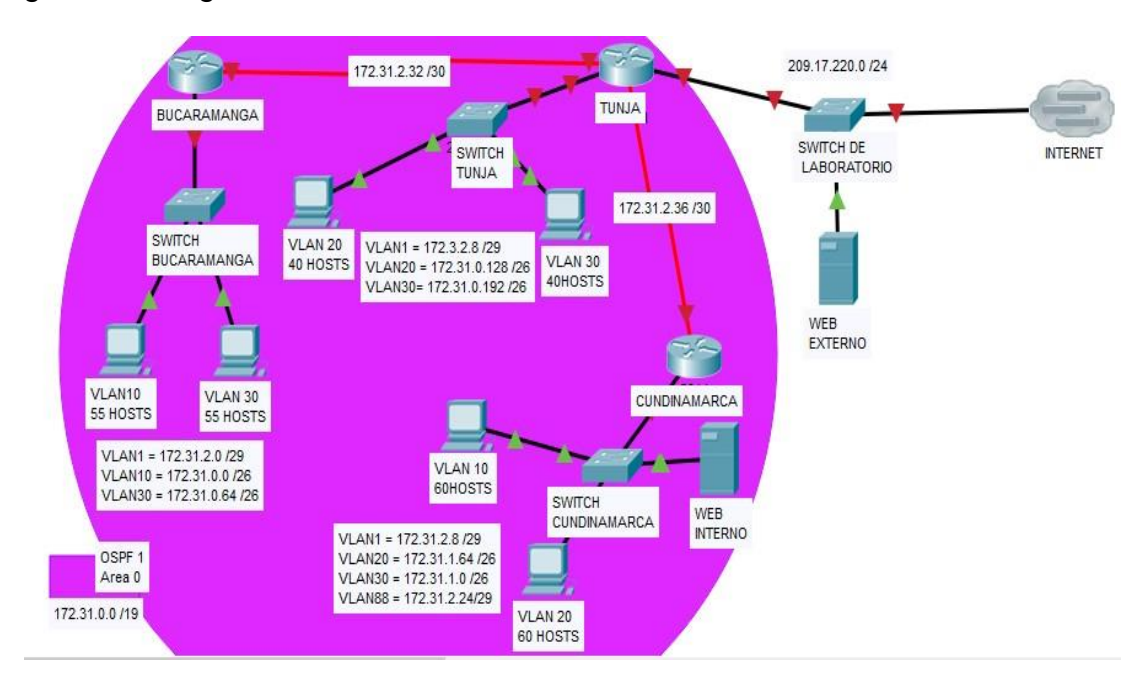

#### Figura 26. Diagrama de distribución.

Una empresa tiene la conexión a internet en una red Ethernet, lo cual deben adaptarlo para facilitar que sus Routers y las redes que incluyen puedan, por esa vía, conectarse a internet, pero empleando las direcciones de la red LAN original.

- 1. Todos los Routers deberán tener los siguiente:
	- o Configuración básica.
	- o Autenticación local con AAA.
	- o Cifrado de contraseñas.
	- o Un máximo de internos para acceder al router.
	- o Máximo tiempo de acceso al detectar ataques.
- o Establezca un servidor TFTP y almacene todos los archivos necesarios delos Routers.
- 2. El DHCP deberá proporcionar solo direcciones a los hosts de Bucaramanga y Cundinamarca
- 3. El web server deberá tener NAT estático y el resto de los equipos de la topología emplearan NAT de sobrecarga (PAT).
- 4. El enrutamiento deberá tener autenticación.

Los siguientes son los requerimientos necesarios:

- 1. Listas de control de acceso:
	- o Los hosts de VLAN 20 en Cundinamarca no acceden a internet, solo a la red interna de Tunja.
	- o Los hosts de VLAN 10 en Cundinamarca si acceden a internet y no a lared interna de Tunja.
	- o Los hosts de VLAN 30 en Tunja solo acceden a servidores web y ftp de internet.
	- o Los hosts de VLAN 20 en Tunja solo acceden a la VLAN 20 de Cundinamarca y VLAN 10 de Bucaramanga.
	- o Los hosts de VLAN 30 de Bucaramanga acceden a internet y acualquier equipo de VLAN 10.
	- o Los hosts de VLAN 10 en Bucaramanga acceden a la red de Cundinamarca (VLAN 20) y Tunja (VLAN 20), no internet

Los hosts de una VLAN no pueden acceder a los de otra VLAN en una ciudad.

- 2. Solo los hosts de las VLAN administrativas y de la VLAN de servidores tienenVLSM:
	- 3. utilizar la dirección 172.31.0.0 /18 para el direccionamiento.

Aspectos a tener en cuenta:

- o Habilitar VLAN en cada switch y permitir su enrutamiento.
- o Enrutamiento OSPF con autenticación en cada router.
- o Servicio DHCP en el router Tunja, mediante el helper address, paralos Routers Bucaramanga y Cundinamarca.
- o Configuración de NAT estático y de sobrecarga.
- o Establecer una lista de control de acceso de acuerdo con

loscriterios señalados.

o Habilitar las opciones en puerto consola y terminal virtual

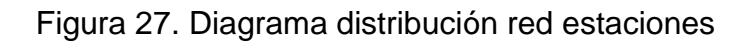

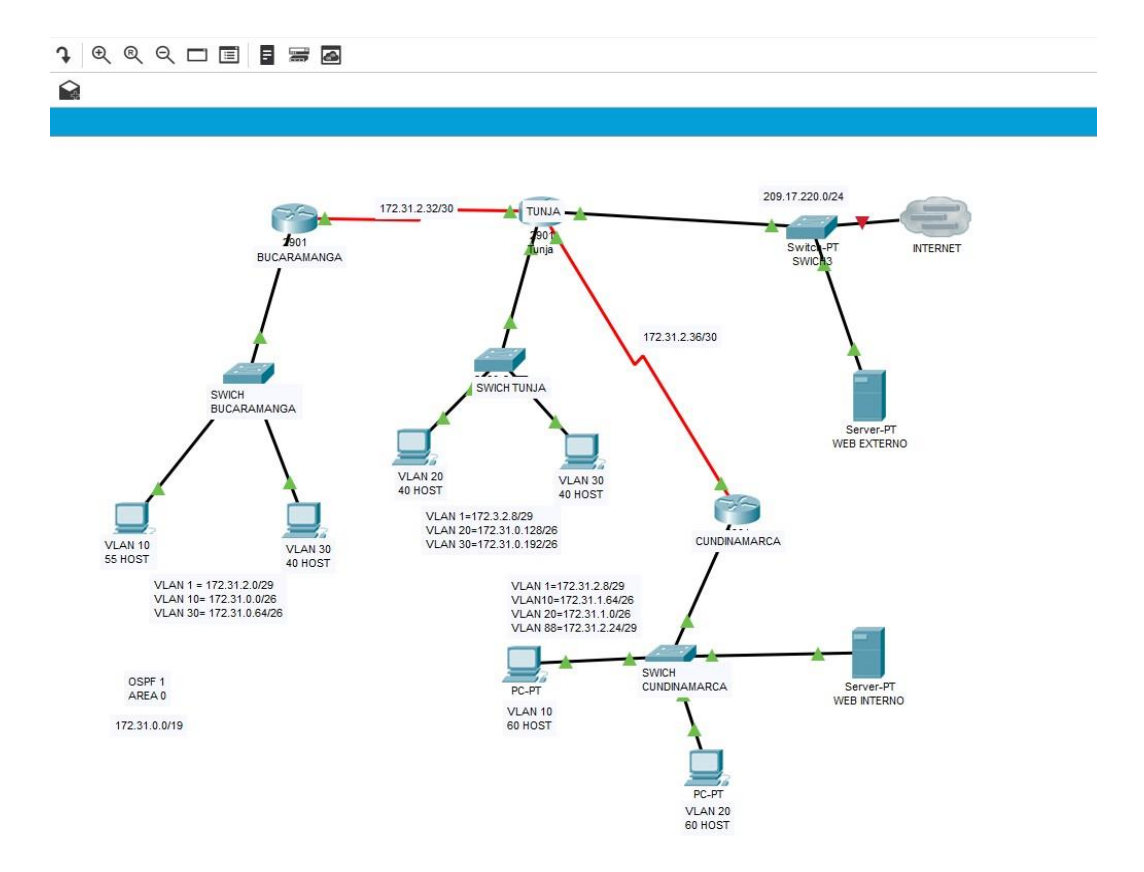

#### **2.2.1** Configuraciones del Swich Bucaramanga

Figura 28. Diagrama configuración switch

Switch0  $\Box$ Physical Config **CLI** Attributes IOS Command Line Interface version 12.2 no service timestamps log datetime msec no service timestamps debug datetime msec no service password-encryption  $\mathbf{I}$ hostname SWITCH-BUCARAMANGA T T Ţ Ţ Ţ spanning-tree mode pvst spanning-tree extend system-id Ţ interface FastEthernet0/1 switchport access vlan 10 switchport mode access Ţ interface FastEthernet0/2 switchport access vlan 30 switchport mode access л interface FastEthernet0/3 switchport mode trunk T interface FastEthernet0/4 л

```
interface FastEthernet0/5
```
Configuraciones del Swich Tunja

Figura 29. Diagrama configuración Switch

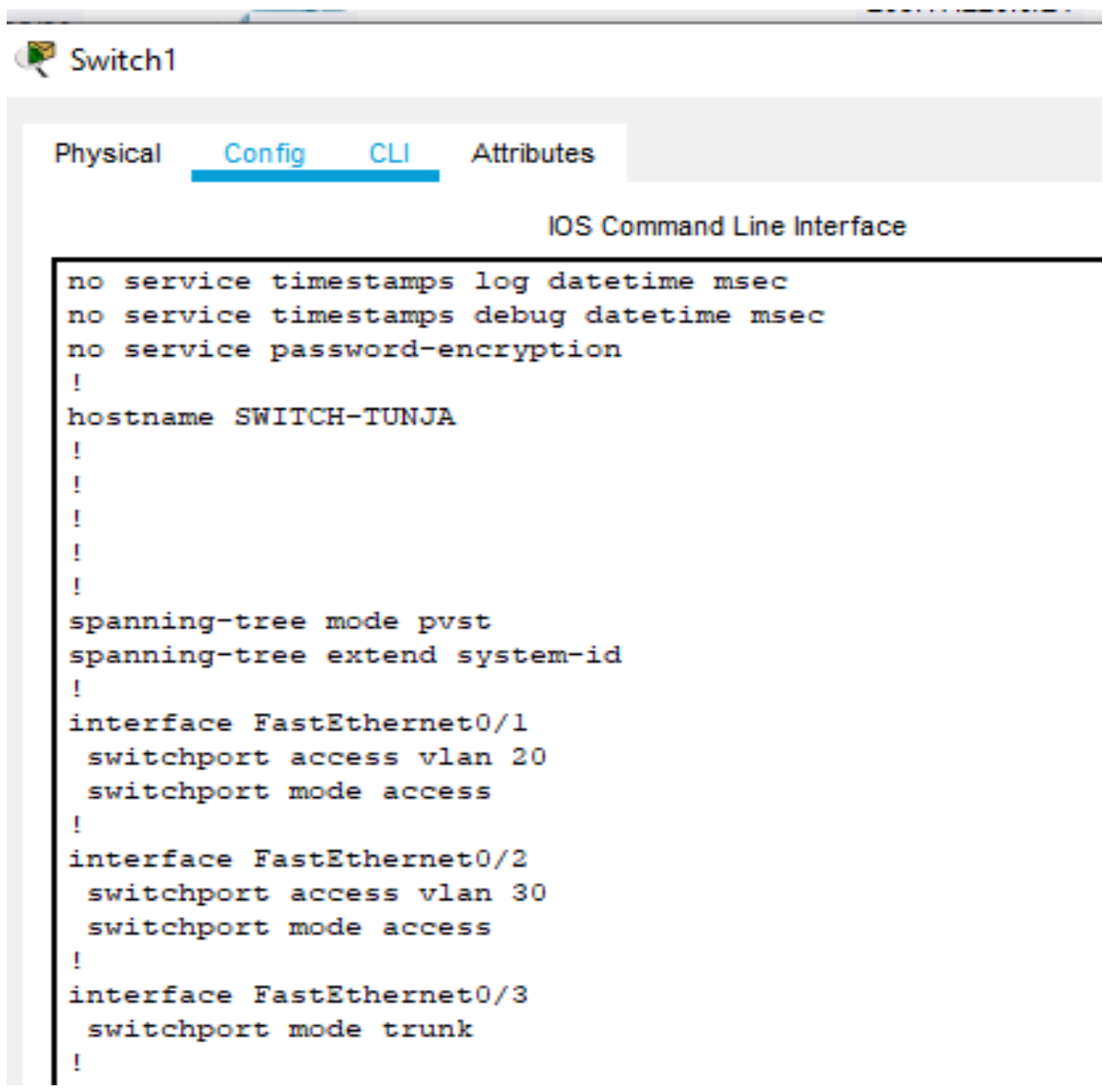

Configuraciones del Swich Cundinamarca

Figura 30. Diagrama configuración Switch

```
Switch
                                                                         \BoxAttributes
 Physical
           Config
                    CLI
                              IOS Command Line Interface
  Current configuration : 1294 bytes
  T
  version 12.2
  no service timestamps log datetime msec
  no service timestamps debug datetime msec
  no service password-encryption
  I
  hostname SWITCH-CUNDINAMARCA
  \mathbf{I}\mathbf{I}п
  Ţ
  T
  spanning-tree mode pvst
  spanning-tree extend system-id
  \mathbf{I}interface FastEthernet0/1
   switchport access vlan 10
   switchport mode access
  л
  interface FastEthernet0/2
   switchport access vlan 20
   switchport mode access
  Τ
  interface FastEthernet0/3
   switchport access vlan 88
   switchport mode access
```
 $\overline{\phantom{a}}$ 

# **2.2.2** Configuraciones del Router Bucaramanga

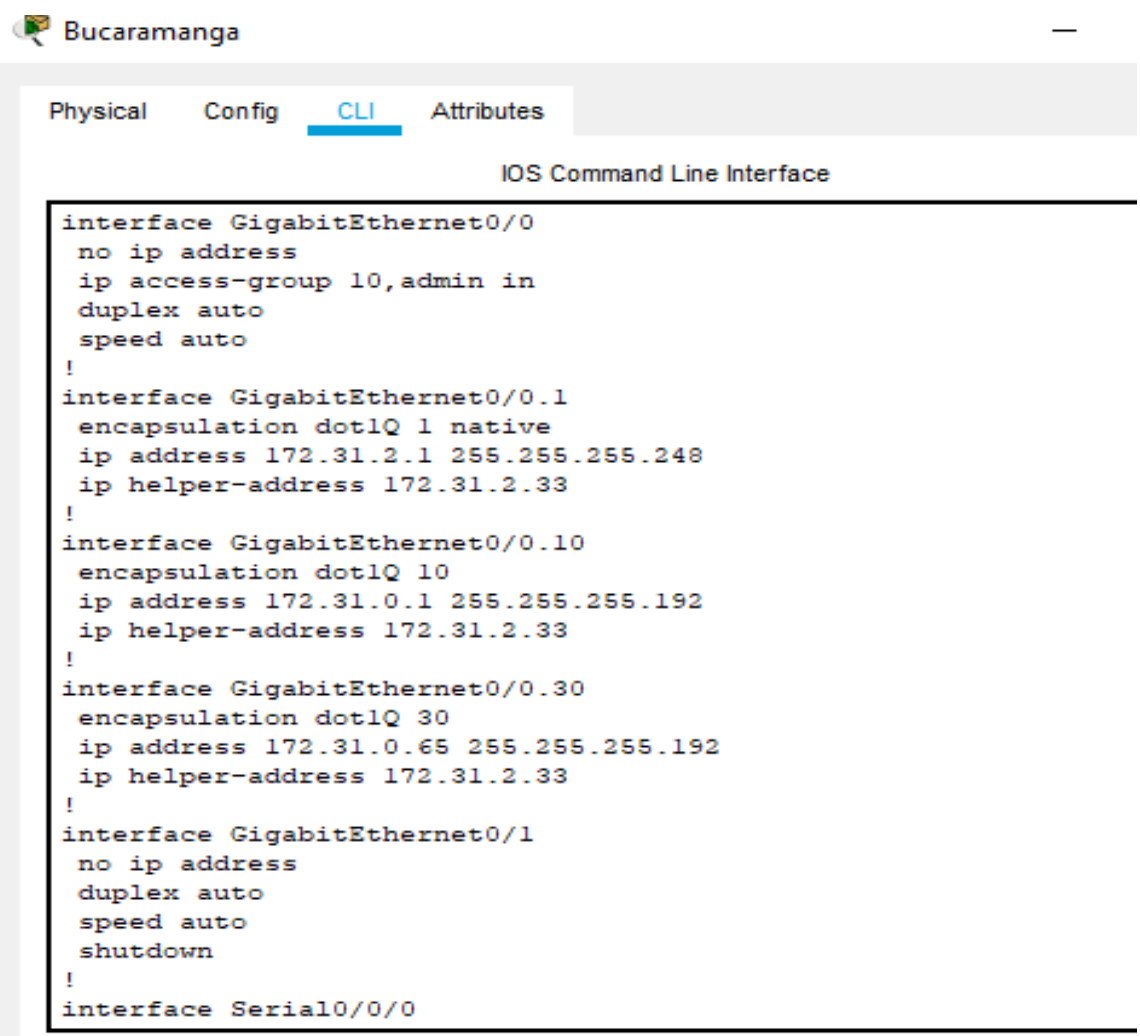

Figura 31. Diagrama configuración Router

Figura 32. Diagrama configuración Router

| <b>Bucaramanga</b>                                                                                                    |        |                                                                                                    |                                   |  |
|----------------------------------------------------------------------------------------------------|--------|----------------------------------------------------------------------------------------------------|-----------------------------------|--|
| Physical                                                                                                    | Config | CLI Attributes                                                                                                    |                                   |  |
|                                                                                                    |        |                                                                                                    | <b>IOS Command Line Interface</b> |  |
| interface Serial0/0/0<br>ip access-group 140 out<br>clock rate 64000<br>interface Serial0/0/1<br>no ip address<br>clock rate 2000000<br>shutdown<br>interface Vlanl<br>no ip address<br>shutdown<br>router ospf 1<br>log-adjacency-changes<br>router rip<br>ip classless<br>٠ |        | ip address 172.31.2.34 255.255.255.252<br>ip ospf authentication-key CISC0123<br>network 172.31.0.0 0.0.0.63 area 0<br>network 172.31.0.64 0.0.0.63 area 0<br>network 172.31.2.0 0.0.0.7 area 0<br>network 172.31.2.32 0.0.0.3 area 0 |                                   |  |
| ip flow-export version 9                                                                                                    |        |                                                                                                    |                                   |  |

Figura 33. Diagrama de configuración de Router

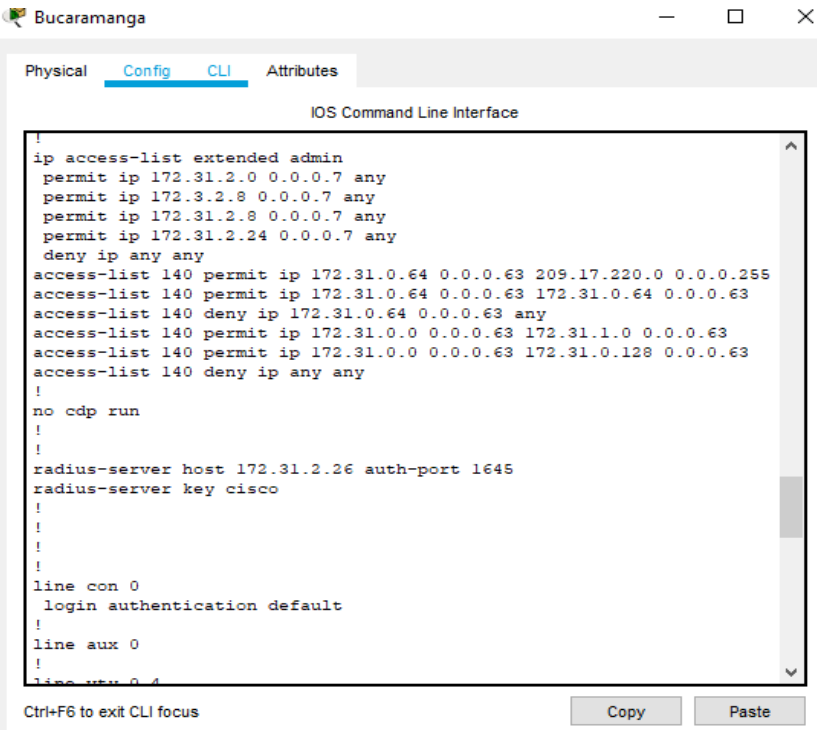

## **2.2.3**. Configuraciones de Router Tunja

Figura 34. Diagrama de configuración de Router

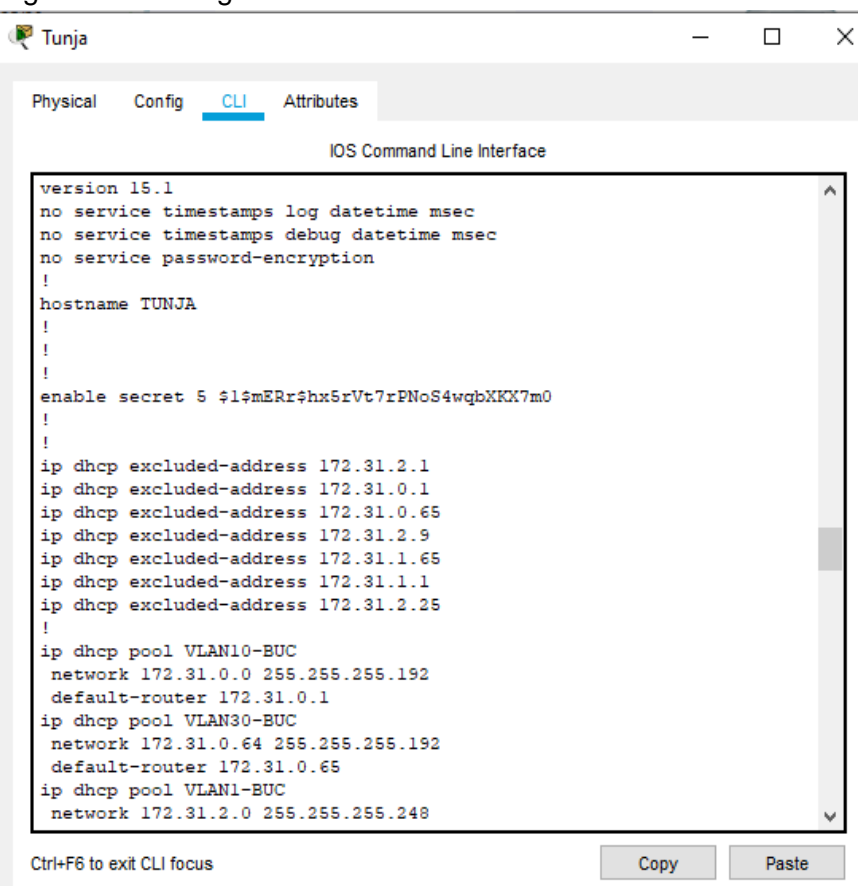

Figura 35. Diagrama de configuración de Router

Tunja  $\Box$ Physical Config CLI Attributes IOS Command Line Interface network 172.31.0.0 255.255.255.192  $default-router 172.31.0.1$ ip dhep pool VLAN30-BUC network 172.31.0.64 255.255.255.192  $default-router 172.31.0.65$ ip dhep pool VLAN1-BUC network 172.31.2.0 255.255.255.248 default-router 172.31.2.1 ip dhep pool VLAN1-CUN network 172.31.2.8 255.255.255.248 default-router 172.31.2.9 ip dhep pool VLAN20-CUN network 172.31.1.64 255.255.255.192 default-router 172.31.1.65 ip dhep pool VLAN30-CUN network 172.31.1.0 255.255.255.192  $default-router 172.31.1.1$ ip dhep pool VLAN88-CUN network 172.31.2.24 255.255.255.248 default-router 172.31.2.25 Ţ aaa new-model Ţ aaa authentication login default group radius local Ţ

Ctrl+F6 to exit CLI focus

Paste

Copy

Figura 36. Diagrama de configuración de Router

```
Tunja
   Physical
                   Config
                                    CLI
                                             Attributes
                                                       IOS Command Line Interface
    .<br>interface GigabitEthernet0/0
      no ip address
      no ip access-group 130, admin in<br>ip nat inside<br>duplex auto
      speed auto
    interface GigabitEthernet0/0.1
      encapsulation dot1Q 1 native<br>incapsulation dot1Q 1 native<br>ip address 172.3.2.9 255.255.255.248
    .<br>interface GigabitEthernet0/0.20<br>encapsulation dot1Q 20<br>ip address 172.31.0.129 255.255.255.192
    :<br>interface GigabitEthernet0/0.30<br>encapsulation dot1Q 30<br>ip address 172.31.0.193 255.255.255.192
    :<br>interface GigabitEthernet0/1<br>ip address 209.17.220.1 255.255.255.0<br>ip nat outside<br>duplex auto<br>speed auto
    .<br>interface Serial0/0/0<br>ip address 172.31.2.37 255.255.255.252
   Ctrl+F6 to exit CLI focus
                                                                                                              Copy
```
Figura 37. Diagrama de configuración de Router

| <sup>3</sup> Tunja                                                                                                    |  |        |  |  |  |  |
|----------------------------------------------------------------------------------------------------|--|--------|--|--|--|--|
| Physical<br>Config<br>CLI Attributes                                                                                       |  |        |  |  |  |  |
| <b>IOS Command Line Interface</b>                                                                                          |  |        |  |  |  |  |
| ip nat inside                                                                                                    |  |        |  |  |  |  |
| clock rate 64000                                                                                                    |  |        |  |  |  |  |
| п                                                                                                    |  |        |  |  |  |  |
| interface Serial0/0/1                                                                                                    |  |        |  |  |  |  |
| ip address 172.31.2.33 255.255.255.252                                                                                     |  |        |  |  |  |  |
| ip ospf authentication-key CISC0123                                                                                        |  |        |  |  |  |  |
| ip nat inside<br>п                                                                                                    |  |        |  |  |  |  |
| interface Vlanl                                                                                                    |  |        |  |  |  |  |
| no ip address                                                                                                    |  |        |  |  |  |  |
| shutdown                                                                                                    |  |        |  |  |  |  |
| п                                                                                                    |  |        |  |  |  |  |
| router ospf 1                                                                                                    |  |        |  |  |  |  |
| log-adjacency-changes                                                                                                    |  |        |  |  |  |  |
| network 172.3.2.8 0.0.0.7 area 0                                                                                           |  |        |  |  |  |  |
| network 172.31.0.128 0.0.0.63 area 0                                                                                       |  |        |  |  |  |  |
| network 172.31.0.192 0.0.0.63 area 0                                                                                       |  |        |  |  |  |  |
| network 172.31.2.32 0.0.0.3 area 0                                                                                         |  |        |  |  |  |  |
| network 172.31.2.36 0.0.0.3 area 0                                                                                         |  |        |  |  |  |  |
| network 209.17.220.0 0.0.0.255 area 0                                                                                      |  |        |  |  |  |  |
|                                                                                                    |  |        |  |  |  |  |
| router rip                                                                                                    |  |        |  |  |  |  |
| п                                                                                                    |  |        |  |  |  |  |
| ip nat inside source list 11 interface GigabitEthernet0/1 overload<br>ip nat inside source static 172.31.2.26 209.17.220.1 |  |        |  |  |  |  |
| ip classless                                                                                                    |  |        |  |  |  |  |
| л                                                                                                    |  |        |  |  |  |  |
| ip flow-export version 9                                                                                                   |  |        |  |  |  |  |
|                                                                                                    |  |        |  |  |  |  |
| Ctrl+E6 to exit CLI focus<br>Copy                                                                                          |  | Paste. |  |  |  |  |

Figura 38. Diagrama de configuración

```
Tunja
                                                                      \BoxPhysical
           Config CLI
                         Attributes
                             IOS Command Line Interface
  access-list 11 permit any
  ip access-list extended admin
   permit ip 172.31.2.0 0.0.0.7 any
   permit ip 172.3.2.8 0.0.0.7 any
   permit ip 172.31.2.8 0.0.0.7 any
   permit ip 172.31.2.24 0.0.0.7 any
   deny ip any any
  access-list 130 permit ip 172.31.0.192 0.0.0.63 209.17.220.0
  0.0.0.255access-list 130 deny ip 172.31.0.192 0.0.0.63 any
  access-list 130 permit ip 172.31.0.128 0.0.0.63 172.31.1.0 0.0.0.63
  access-list 130 permit ip 172.31.0.128 0.0.0.63 172.31.0.0 0.0.0.63
  access-list 130 deny ip 172.31.0.128 0.0.0.63 any
  \mathbf{I}no cdp run
  J.
  - I
  radius-server host 172.31.2.26 auth-port 1645
  radius-server key cisco
   I
  line con 0
   login authentication default
   л
  line aux 0
```
- -

Figura 39. Diagrama de configuración

Tunja  $\Box$ Physical Config CLI Attributes IOS Command Line Interface access-list 11 permit any ip access-list extended admin permit ip 172.31.2.0 0.0.0.7 any permit ip 172.3.2.8 0.0.0.7 any permit ip 172.31.2.8 0.0.0.7 any permit ip 172.31.2.24 0.0.0.7 any deny ip any any<br>access-list 130 permit ip 172.31.0.192 0.0.0.63 209.17.220.0  $0.0.0.255$ access-list 130 deny ip 172.31.0.192 0.0.0.63 any access-list 130 permit ip 172.31.0.128 0.0.0.63 172.31.1.0 0.0.0.63 access-list 130 permit ip 172.31.0.128 0.0.0.63 172.31.0.0 0.0.0.63 access-list 130 deny ip 172.31.0.128 0.0.0.63 any no cdp run Ţ H radius-server host 172.31.2.26 auth-port 1645 radius-server key cisco п T Ţ  $\mathbf I$  $line con 0$ login authentication default line aux 0

Configuraciones de Router Cundinamarca

Figura 40. Diagrama de configuración

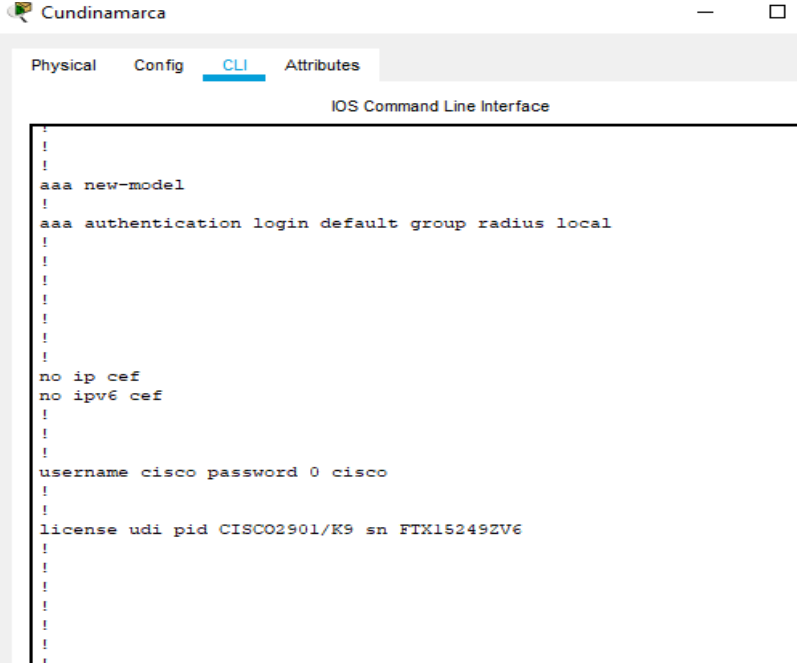

Figura 41. Diagrama de configuración

| Cundinamarca                                                                                                    |  |  |
|----------------------------------------------------------------------------------------------------|--|--|
| <b>Attributes</b><br>Physical<br>Config<br><b>CLI</b>                                                                                                    |  |  |
| <b>IOS Command Line Interface</b>                                                                                                    |  |  |
| interface GigabitEthernet0/0<br>no ip address<br>duplex auto<br>speed auto<br>interface GigabitEthernet0/0.1<br>encapsulation dotl0 1 native<br>ip address 172.31.2.9 255.255.255.248<br>ip helper-address 172.31.2.37<br>interface GigabitEthernet0/0.2<br>no ip address<br>interface GigabitEthernet0/0.10<br>encapsulation dot10 10<br>ip address 172.31.1.65 255.255.255.192<br>ip helper-address 172.31.2.37<br>interface GigabitEthernet0/0.20<br>encapsulation dotlQ 20<br>ip address 172.31.1.1 255.255.255.192<br>ip helper-address 172.31.2.37<br>interface GigabitEthernet0/0.88<br>encapsulation dotlQ 88<br>ip address 172.31.2.25 255.255.255.248<br>ip helper-address 172.31.2.37 |  |  |
|                                                                                                    |  |  |

## Figura 42. Diagrama de configuración

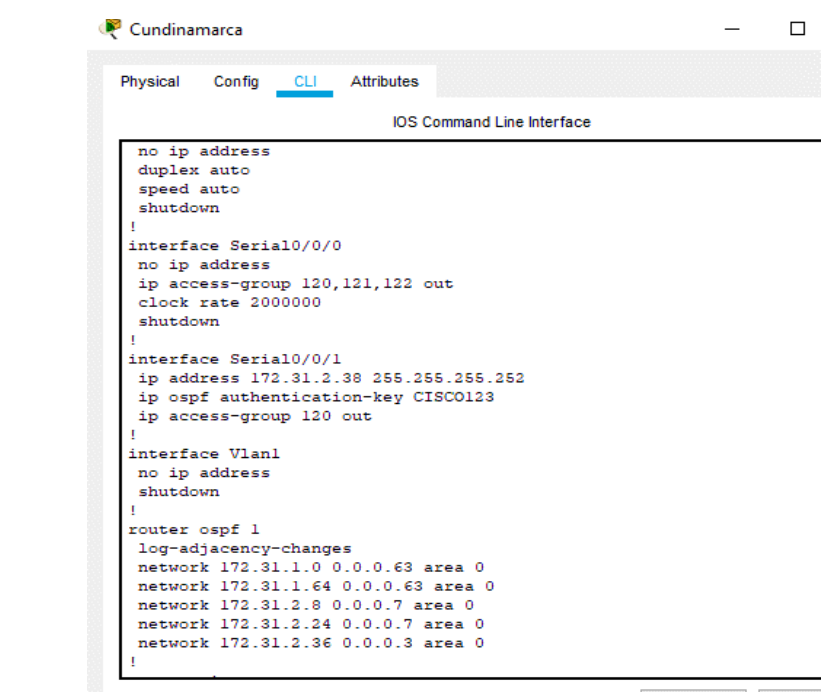

Figura 43. Diagrama de configuración

| Cundinamarca    |                          |                                   |                                                                   |
|-----------------|--------------------------|-----------------------------------|-------------------------------------------------------------------|
| Physical        |                          | Config CLI Attributes             |                                                                   |
|                 |                          |                                   | <b>IOS Command Line Interface</b>                                 |
| router rip      |                          |                                   |                                                                   |
|                 |                          |                                   |                                                                   |
| ip classless    |                          |                                   |                                                                   |
|                 |                          |                                   |                                                                   |
|                 | ip flow-export version 9 |                                   |                                                                   |
|                 |                          |                                   |                                                                   |
|                 |                          | ip access-list extended admin     |                                                                   |
|                 |                          | permit ip 172.31.2.0 0.0.0.7 any  |                                                                   |
|                 |                          | permit ip 172.3.2.8 0.0.0.7 any   |                                                                   |
|                 |                          | permit ip 172.31.2.8 0.0.0.7 any  |                                                                   |
|                 |                          | permit ip 172.31.2.24 0.0.0.7 any |                                                                   |
| deny ip any any |                          |                                   |                                                                   |
|                 |                          |                                   | access-list 120 deny ip 172.31.1.64 0.0.0.63 172.31.0.128 0.0.0.6 |
|                 |                          |                                   | access-list 120 deny ip 172.31.1.64 0.0.0.63 172.31.0.192 0.0.0.6 |
|                 |                          |                                   | access-list 120 permit ip 172.31.1.64 0.0.0.63 209.17.220.0 0.0.0 |
|                 |                          |                                   | access-list 120 permit ip 172.31.1.0 0.0.0.63 172.31.0.128 0.0.0. |
|                 |                          |                                   | access-list 120 permit ip 172.31.1.0 0.0.0.63 172.31.0.192 0.0.0. |
|                 |                          |                                   | access-list 120 permit ip 172.31.0.0 0.0.0.63 172.31.1.0 0.0.0.63 |
|                 |                          |                                   | access-list 120 permit ip 172.31.1.0 0.0.0.63 172.31.0.0 0.0.0.63 |
|                 |                          |                                   |                                                                   |
|                 |                          |                                   |                                                                   |
|                 | radius-server key cisco  |                                   | radius-server host 172.31.2.26 auth-port 1645                     |
| ٠               |                          |                                   |                                                                   |
| Ţ               |                          |                                   |                                                                   |
|                 |                          |                                   |                                                                   |
|                 |                          |                                   |                                                                   |

#### **CONCLUSIONES**

Al tener acceso a un Equipo que se encuentre en una red LAN, es posible en este acceder con la configuración NAT.

Se debe tener en cuenta que para la operabilidad de cualquier red es importante establecer protocolos de seguridad que no implique la vulnerabilidad de esta (permisos restringidos).

Se puede establecer como interfaz EIGRP y OSPF ya que estas permiten un enrutamiento y control de distribución sin generar trafico

Con un chequeo de control puedo permitir accesos asignando roles y permisos a ujna red en general y por dispositivos de acuerdo a cada caso

los dominios de broadcast que son controlados desde una red LAN pueden ser más eficientes aplicando VLAN ya que esto permite generar mas dinamismo

## BIBLIOGRAFÍA

CISCO- Principios básicos de routing y switching de CCNA CP CCNAII. 2019

INSTITUTO COLOMBIANO DE NORMAS TECNICAS Y CERTIFICACION. Compendio, tesis y otros trabajos de grado. Quinta Actualización. Bogota. ICONTEC, 2008.

LUCAS, Marius. "Cisco Routers for the Desperate : Router and Switch Management, the Easy Way" { En linea }. { Agosto de 2018}. disponible en: https://1drv.ms/b/s!AmIJYei- NT1Im3L74BZ3bpMiXRx0

ODON, W. "CISCO Press (Ed). CCNA ICND1 Official Exam Certification Guides".2019

VESGA, J. "Principios de Enrutamiento [OVA] { En linea }. { diciembre de 2019} disponible en: https://1drv.ms/u/s!AmIJYei-NT1IhgOyjWeh6timi\_Tm